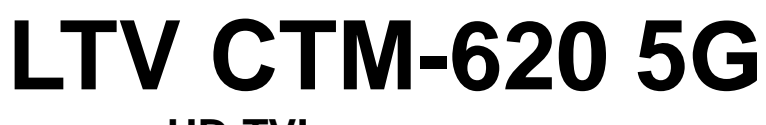

## **HD-TVI-видеокамера**

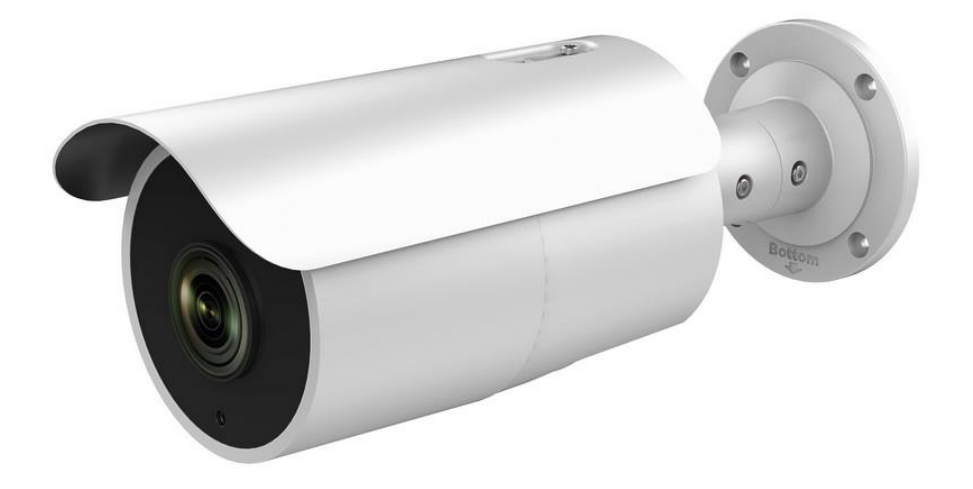

#### **Инструкция по быстрому запуску** Версия 1.1

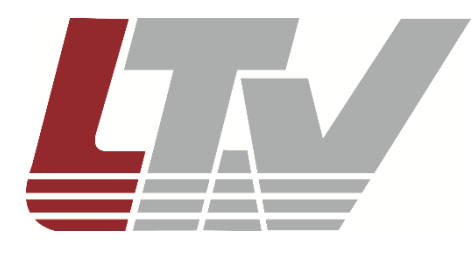

www.ltv-cctv.ru

Благодарим за приобретение нашего продукта. В случае возникновения каких-либо вопросов, связывайтесь с продавцом оборудования.

Данная инструкция подходит для HD-TVI-видеокамеры LTV CTM-620 5G.

Сведения, представленные в данном руководстве, верны на момент опубликования. Производитель оставляет за собой право в одностороннем порядке без уведомления потребителя вносить изменения в изделия для улучшения их технологических и эксплуатационных параметров. Вид изделий может незначительно отличаться от представленного на фотографиях. Обновления будут включены в новую версию данной инструкции. Мы своевременно вносим изменения.

# СОДЕРЖАНИЕ

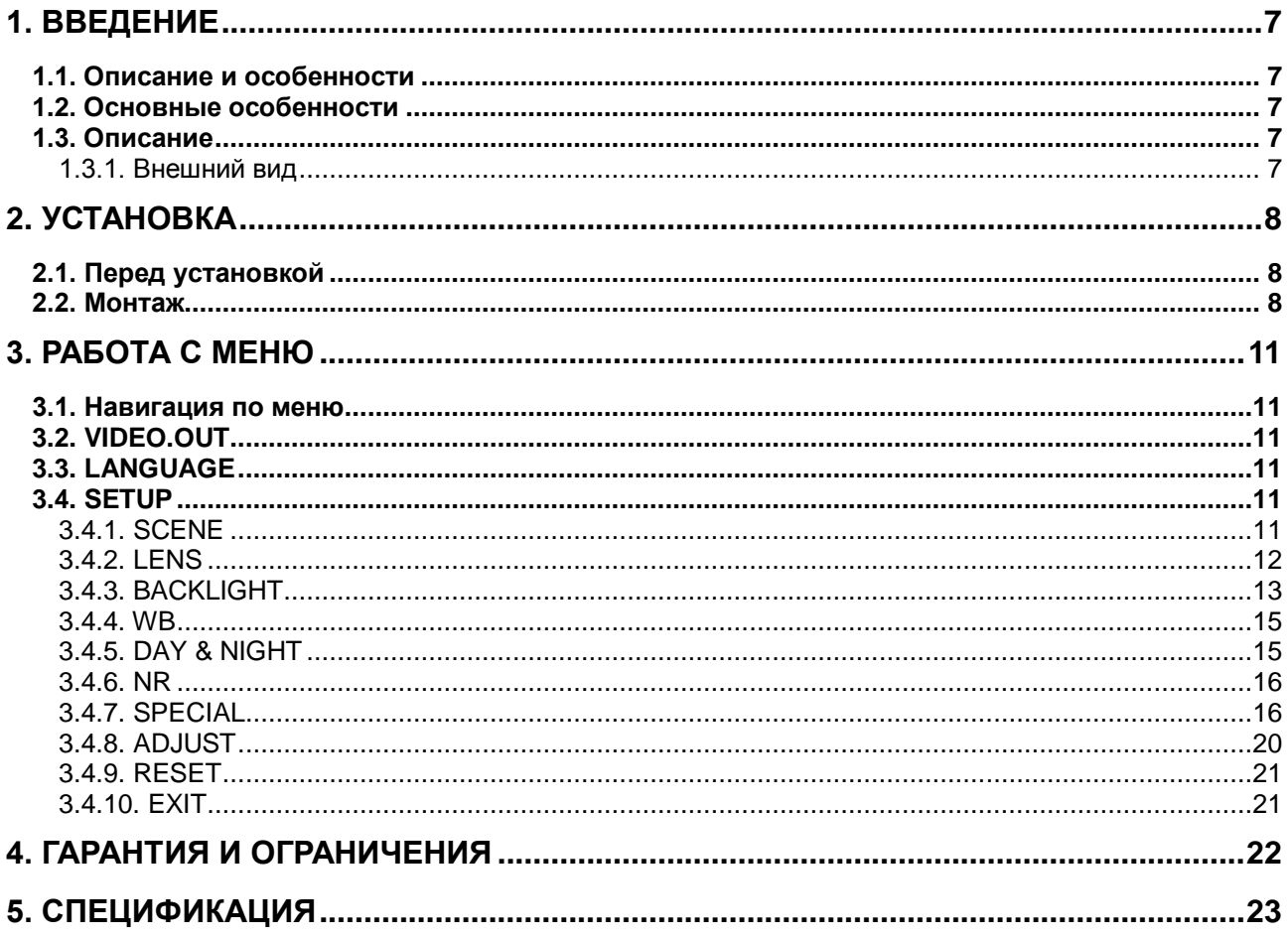

# **Правовая информация**

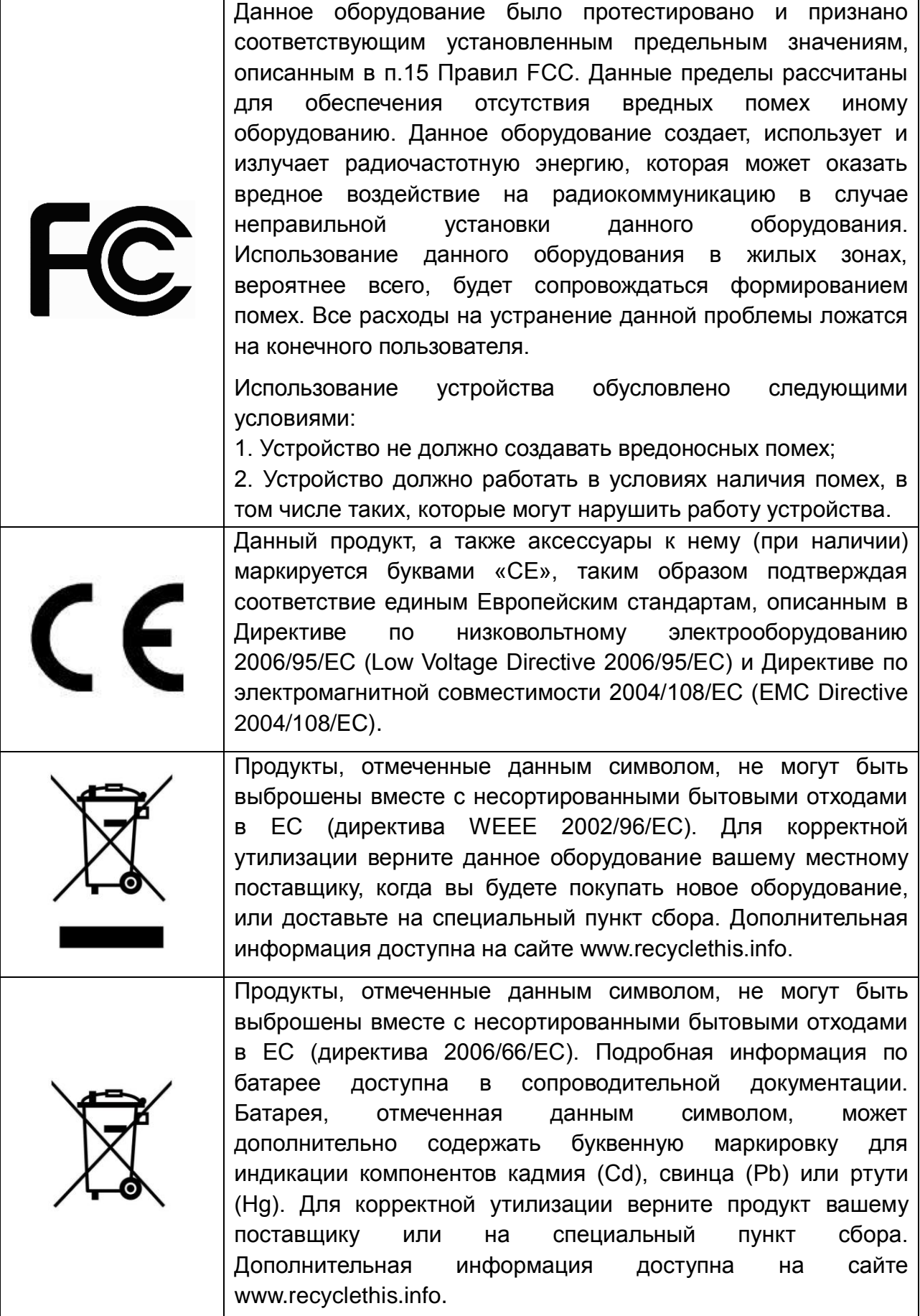

## **Правила безопасности**

Эти инструкции по технике безопасности должны обеспечить правильную эксплуатацию продукта во избежание опасности и повреждения имущества.

Инструкции разделены на **Предостережения** и **Предупреждения**:

**Предостережения**: Игнорирование любой из этих инструкций может привести к увечьям или смерти.

**Предупреждения**: Игнорирование любой из этих инструкций может привести к травме или повреждению оборудования.

## **Предостережения**

- Эксплуатация оборудования должна осуществляться в строгом соответствии с правилами электробезопасности, пожарной безопасности и прочими нормативными требованиями, действующими в вашем регионе.
- Для получения детальной информации обратитесь к технической спецификации продукта.
- Используйте качественные источники питания с напряжением 24 В переменного тока или 12 В постоянного тока. Мощность источника питания должна быть не менее заявленного энергопотребления.
- Не подключайте несколько устройств к одному источнику питания. Его перегрузка может привести к перегреву или возгоранию.
- Убедитесь, что вилка электропитания надежно подключена к розетке.
- При установке на стену или на потолок необходимо тщательно закрепить видеокамеру.
- При появлении дыма, запаха или шума в устройстве следует немедленно отключить кабель питания и связаться с сервисным центром.
- В случае неправильной работы продукта свяжитесь с продавцом или ближайшим сервисным центром. Не пытайтесь самостоятельно разбирать устройство. Мы не несем никакой ответственности за проблемы, возникшие в результате ремонта или обслуживания неуполномоченными на то лицами.

## **Предупреждения**

- Убедитесь, что напряжение блока питания соответствует указанному в спецификации продукта.
- Не бросайте видеокамеру и не подвергайте ее ударам.
- Не направляйте видеокамеру на солнце или очень яркие места. Это может привести к появлению ореолов и потере четкости изображения (не является неисправностью) и оказать влияние на срок эксплуатации светочувствительной матрицы.
- Светочувствительная матрица может быть повреждена лазерным лучом, поэтому при использовании лазерного оборудования убедитесь, что на нее не попадает лазерный луч.
- Не используйте видеокамеру в очень жарких или холодных условиях (обратитесь к спецификации устройства, чтобы выяснить рабочий диапазон температур), а также влажных или пыльных местах, и не подвергайте ее воздействию сильного электромагнитного излучения.
- Для предотвращения перегрева видеокамеры требуется обеспечить ей хорошую вентиляцию.
- Не допускайте попадания жидкости в видеокамеру.
- Транспортировка видеокамеры должна осуществляться в оригинальной или аналогичной упаковке.
- Использование или замена неправильной батареи может привести к ее взрыву. Заменяйте батареи на такие же или аналогичные. Утилизация использованных батарей должна осуществляться в соответствии с инструкциями производителя батареи.

# <span id="page-6-0"></span>**1. Введение**

## <span id="page-6-1"></span>**1.1. Описание и особенности**

TVI-видеокамеры LTV используют высококачественные светочувствительную матрицу и комплектующие, отличаются высоким разрешением, малым искажением и шумом изображения. Эти видеокамеры специально разработаны для применения в системах видеонаблюдения и машинной обработки изображения.

## <span id="page-6-2"></span>**1.2. Основные особенности**

- высококачественная светочувствительная CMOS-матрица для получения четкого изображения с высокой детализацией;
- высокая светочувствительность;
- автоматическое переключение «день/ночь» с механическим ИК-фильтром;
- экранное меню для конфигурирования настроек видеокамеры;
- автоматический баланс белого, автоматическая регулировка усиления, управление электронным затвором;
- интеллектуальное управление ИК-подсветкой (режим SMART IR);
- объектив-трансфокатор (f=5-50 мм);
- улучшенная конструкция крепления с регулировкой в 3 плоскостях

## <span id="page-6-3"></span>**1.3. Описание**

#### <span id="page-6-4"></span>**1.3.1. Внешний вид**

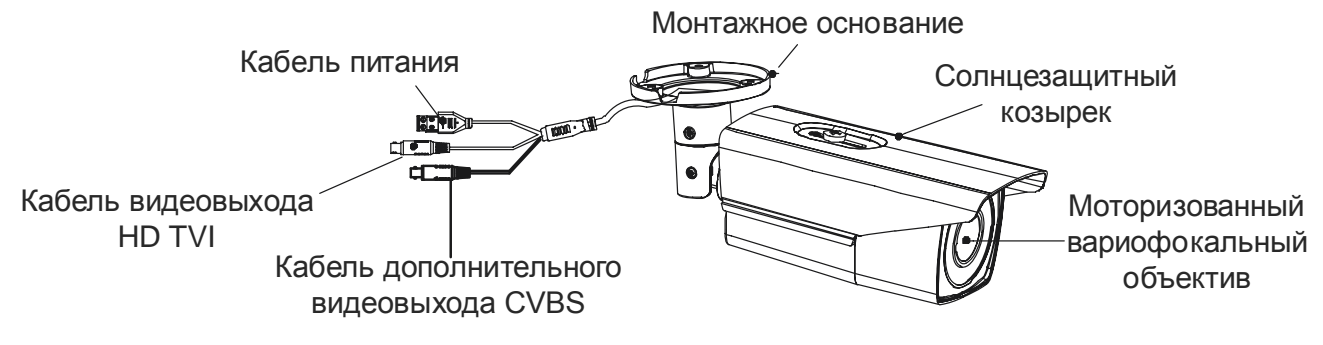

Рис. 1.1. Внешний вид видеокамеры

# **2. Установка**

## <span id="page-7-1"></span><span id="page-7-0"></span>**2.1. Перед установкой**

- Убедитесь, что упаковка видеокамеры не повреждена и комплектация соответствует заявленной.
- Убедитесь, что сопутствующее оборудование обесточено.
- Изучите спецификацию видеокамеры, чтобы удостовериться, что условия эксплуатации соответствуют заявленным.
- Напряжение источника питания должно соответствовать заявленному в спецификации, чтобы не повредить видеокамеру.
- Стена или потолок, на которые устанавливается видеокамера, должны выдерживать трехкратный вес видеокамеры с монтажными аксессуарами.
- При установке на бетонные поверхности следует использовать дюбели. При установке на деревянные поверхности следует использовать саморезы. Это необходимое условие для надежного крепления видеокамеры.
- В случае неисправности или неправильной работы видеокамеры следует связаться с сервисным центром. Не разбирайте самостоятельно видеокамеру для ремонта или обслуживания.

## <span id="page-7-2"></span>**2.2. Монтаж**

**ВНИМАНИЕ:** Видеокамера в цилиндрическом исполнении одинаково пригодна для монтажа на стену или на потолок. В качестве примера рассматривается монтаж на потолок. Аналогичная последовательность действий выполняется и при монтаже на стену.

1. Просверлите отверстия под шурупы и кабели в потолке в соответствии с монтажным шаблоном, как показано на [Рис. 2.1.](#page-7-3)

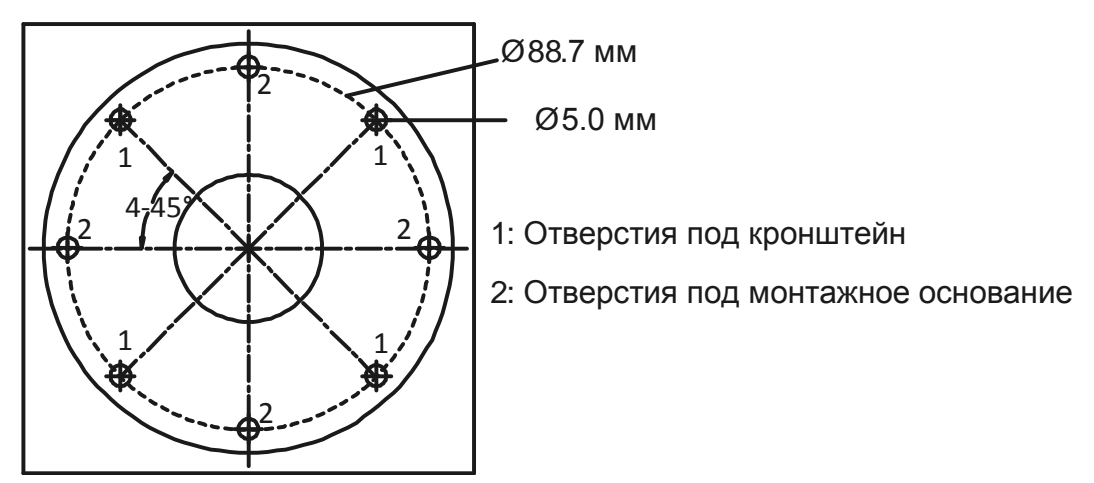

<span id="page-7-3"></span>Рис. 2.1. Монтажный шаблон

- 2. Вставьте дюбели в отверстия под шурупы.
- 3. Протяните кабели через отверстие для подводки кабелей и подключите к ним соответствующие кабели видеокамеры.
- 4. Прикрепите монтажное основание видеокамеры к потолку и плотно затяните шурупы, чтобы надежно закрепить его.

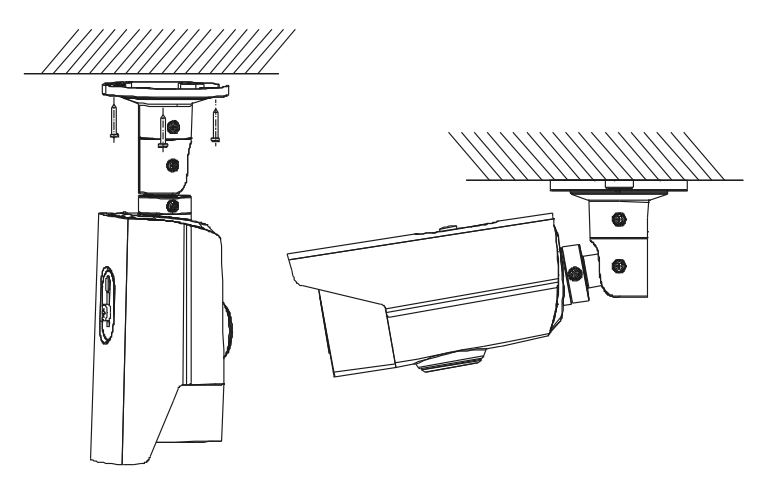

Рис. 2.2. Крепление видеокамеры к потолку

5. Поверните крышку видеокамеры против часовой стрелки, и вы увидите джойстик, дополнительный видеовыход CVBS и DIP-переключатель.

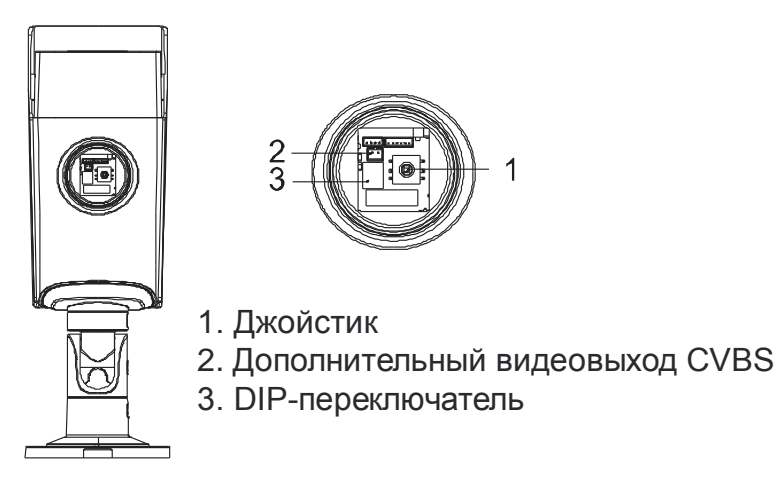

Рис. 2.3. Управление под крышкой видеокамеры

**ВНИМАНИЕ:** Дополнительный видеовыход CVBS используется для подключения сервисного монитора. DIP-переключатель включает или выключает функцию WDR (расширенный динамический диапазон). Дополнительный видеовыход CVBS работает только при отключенной функции WDR.

- 6. Подстройте угол поворота и наклона, как показано на [Рис. 2.4.](#page-9-0)
	- a. Ослабьте регулировочный винт №1, чтобы подстроить угол поворота (0°-360°).
	- b. Затяните регулировочный винт №1.
	- c. Ослабьте регулировочный винт №2, чтобы подстроить угол наклона (0°-90°).
	- d. Затяните регулировочный винт №2.
- e. Ослабьте регулировочный винт №3, чтобы подстроить угол вращения вокруг оси (0°-360°).
- <span id="page-9-0"></span>f. Затяните регулировочный винт №3.

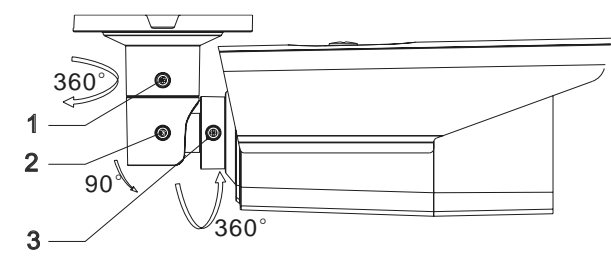

Рис. 2.4. Регулировка угла поворота и наклона

## **3. Работа с меню**

### <span id="page-10-1"></span><span id="page-10-0"></span>**3.1. Навигация по меню**

Для навигации по меню используется джойстик, расположенный под крышкой видеокамеры.

**ВНИМАНИЕ:** При подключении видеокамеры к видеорегистратору вы также сможете работать с ее меню в режиме PTZ-управления. В этом режиме кнопки направления выполняют функцию джойстика.

На [Рис. 3.1](#page-10-6) показана структура меню видеокамеры.

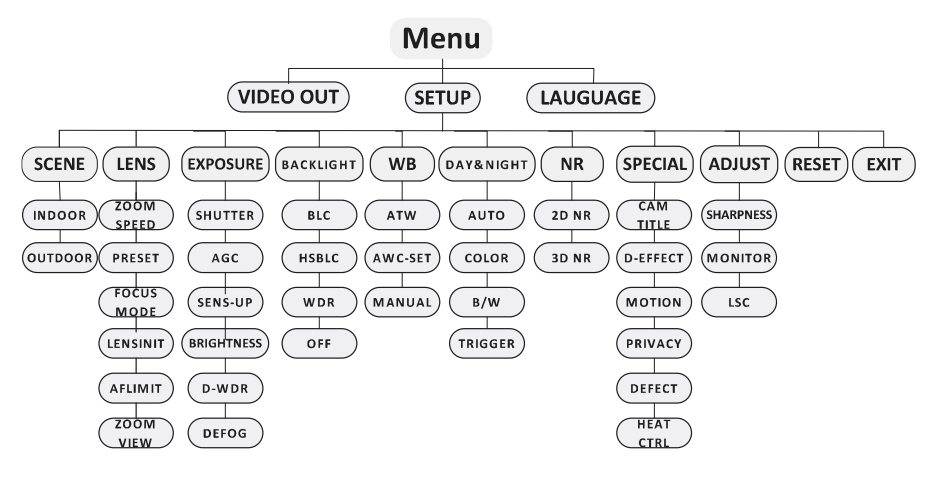

Рис. 3.1. Структура меню

# <span id="page-10-6"></span><span id="page-10-2"></span>**3.2. VIDEO.OUT**

Здесь можно выбрать телевизионный стандарт видеовыхода. Доступны **PAL** (25 к/с) и **NTSC** (30 к/с).

## <span id="page-10-3"></span>**3.3. LANGUAGE**

Выбор языка интерфейса. Доступны английский и китайский.

## <span id="page-10-4"></span>**3.4. SETUP**

#### <span id="page-10-5"></span>**3.4.1. SCENE**

Здесь можно выбрать различные варианты, чтобы адаптировать видеокамеру к наблюдаемой сцене. Доступны следующие варианты: **Indoor** (в помещении), **Outdoor** (на улице).

#### <span id="page-11-0"></span>**3.4.2. LENS**

Эта видеокамера оснащена моторизованным вариофокальным объективом с фокусным расстоянием 5-50 мм. Вы можете регулировать фокусное расстояние кнопками **Zoom+** и **Zoom-** в PTZ-управлении видеорегистратора.

#### **ZOOM SPEED**

Перемещайте джойстик влево/вправо, чтобы подстроить скорость работы моторизованного вариофокального объектива.

#### **PRESET**

Вы можете добавить, удалить и вызвать предустановку. Всего доступно 64 предустановки.

#### **FOCUS MODE**

Доступно три режима фокусировки: **Manual** (вручную), **Auto** (автоматический), **Trigger** (по кнопке). В ручном режиме фокусировке используются кнопки **Zoom+** и **Zoom-** PTZ-управления видеорегистратора.

#### **LENSINIT**

Сброс настроек объектива.

#### **AFLIMIT**

Минимальная дистанция фокусировки. Доступны следующие значения: 20 м, 10 м, 6 м, 3 м, 1.5 м, 1 м, 30 см, 10 см.

#### **ZOOM VIEW**

Включить zoom-режим. При изменении фокусного расстояния будет отображаться кратность увеличения.

#### **EXPOSURE**

| <b>EXPOSURE</b> |                 |
|-----------------|-----------------|
| 1. EXPOSURE     | <b>IRIS-PRI</b> |
| 2. SHUTTER      | <b>AUTO</b>     |
| 3. AGC          | OFF             |
| 4. SENS-UP      |                 |
| 5. BRIGHTNESS   | $-- --- 40$     |
| 6. D-WDR        | OFF             |
| 7. DEFOG        | <b>OFF</b>      |
| 8. RETURN       | RETURN          |
|                 |                 |

Рис. 3.2. Меню экспозиции

#### **EXPOSURE**

Доступны режимы **Manual** и **IRIS-PRI**

#### **SHUTTER**

В меню **SHUTTER** настраивается скорость работы электронного затвора. Можно выбирать следующие значения: **AUTO,1/25, 1/75, 1/100, 1/120…1/3.5k, 1/6k, 1/10k, 1/20k** и **1/30k**.

#### **AGC**

Функция **AGC** – автоматическая регулировка усиления, которая автоматически увеличивает яркость изображения, полученного при низком уровне освещенности, для оптимизации восприятия изображения слабо освещенных сцен. Значения **AGC** доступны в диапазоне от 0 до 15.

**ВНИМАНИЕ:** При включении автоматической регулировки усиления также могут возрастать шумы изображения.

#### **SENS-UP**

Функция повышения чувствительности **SENS-UP** увеличивает время экспозиции каждого кадра, что делает видеокамеру более чувствительной к свету, чтобы она могла получать изображение даже в условиях слабой освещенности. Вы можете отключать и включать (**OFF/AUTO**) функцию **SENS-UP** в зависимости от различных условий освещенности.

#### **BRIGHTNESS**

**BRIGHTNESS** – это общая яркость изображения. Значение яркости вы можете настраивать в диапазоне от 1 до 14, чтобы сделать изображение ярче или темнее. Чем больше значение, тем ярче будет изображение.

#### **D-WDR**

**D-WDR** – функция цифрового расширения динамического диапазона, которая помогает получить отчетливое изображение даже в условиях фоновой засветки. Когда в поле зрения видеокамеры одновременно присутствуют очень яркие и очень темные области, функция **D-WDR** выравнивает общий уровень яркости в кадре и получает четкое и детализированное изображение.

Включите функцию **D-WDR** (**ON**), чтобы улучшить качество изображения при наличии фоновой засветки.

Выключите функцию **D-WDR** (**OFF**), если она не требуется.

#### **DEFOG**

Функция **DEFOG** используется для повышения контраста в сложных условиях наблюдения, таких как туманная или дождливая погода, а также при очень ярком освещении, когда динамический диапазон наблюдаемой сцены значительно уже, чем при обычных условиях, и получаемое изображение выглядит затуманенным. Включив функцию **DEFOG**, вы можете улучшить передачу малоконтрастных деталей, чтобы изображение выглядело четче. Выберите значение **ON**, чтобы включить функцию. Настраиваются положение, размер области функции, а также ее уровень.

#### <span id="page-12-0"></span>**3.4.3. BACKLIGHT**

Режимы меню **BACKLIGHT** используются в условиях фоновой засветки или избыточной освещенности. Можно выбирать следующие режимы работы: **OFF**, **BLC**, **WDR** и **HSBLC**.

#### **WDR**

Вы можете включить (**ON**) или отключить (**OFF**) режим расширения динамического диапазона (**WDR**).

#### **BLC**

При наличии сильной фоновой засветки объекты, находящиеся перед ней, становятся темными, и можно различить только их контуры. Режим **BLC** (Backlight Compensation) включает компенсацию фоновой засветки, которая оптимизирует яркость изображения и позволяет увидеть детали объектов, но при этом сама область засветки остается пересвеченной.

Настройка усиления (**GAIN)** выбирает уровень компенсации фоновой засветки. Уровень **BLC** может принимать значения **LOW** (низкий), **MIDDLE** (средний) и **HIGH** (высокий). Чем выше уровень, тем четче изображение.

Настройка области компенсации фоновой засветки (**AREA**) осуществляется джойстиком. Перемещение джойстика вверх/вниз/влево/вправо позволяет установить положение и размер области компенсации фоновой. Выберите **RET** или **AGAIN**, чтобы вернуться обратно в меню **BLC** или заново настроить положение и размер области компенсации фоновой. Выберите **Default**, чтобы вернуть настройки режима **BLC** к исходным значениям

#### **HSBLC**

Режим **HSBLC** маскирует сильные источники освещения, что позволяет видеть те детали изображения, которые не видны из-за них.

| <b>HSBLC</b>      |
|-------------------|
| AREA 1            |
| $ON$ $\leftarrow$ |
| $--- $ ------ 20  |
| <b>ALL DAY</b>    |
| ΟN                |
| ب                 |
| <b>RFTURN</b>     |
|                   |

Рис. 3.3. Меню режима HSBLC

В меню режима HSBLC вы можете задать размеры и положения области HSBLC джойстиком, включить или отключить отображение маски, и настроить такие параметры режима, как

**LEVEL**

Уровень работы режима **HSBLC** настраивается в диапазоне от 0 до 100. Если яркость выше выбранного уровня, применяется алгоритм обработки.

#### **MODE**

Значение **ALL DAY** означает круглосуточный режим, **NIGHT** – ночной режим работы **HSBLC**.

#### **BLACK MASK**

Доступны значения **ON** (включено) и **OFF** (выключено). Режим HSBLC будет работать только при значении **ON**, в противном случае он будет отключен.

Выбрав пункт меню **DEFAULT**, вы восстановите для режима **HSBLC** значения по умолчанию.

#### <span id="page-14-0"></span>**3.4.4. WB**

**WB** (White Balance) – это функция передачи белого цвета видеокамерой, которая подстраивает цветовую температуру к условиям наблюдаемой сцены. Эта функция позволяет избавиться от нереалистичных цветов на изображении.

Можно выбирать среди следующих режимов: **MANUAL**, **ATW**, **AWC**.

#### **MANUAL**

Ручной режим баланса белого позволяет настроить его регулировкой каналов синего и красного, значения которых могут быть в диапазоне от 1 до 100.

**ATW**

Режим **ATW** осуществляет автоматическую подстройку баланса белого в реальном времени в соответствии с цветовой температурой источника освещения наблюдаемой сцены.

#### **AWC**

Режим автоматического баланса белого **AWC** подобен предыдущему режиму, но при изменении наблюдаемой сцены необходимо снова его выбрать, чтобы была установлена правильная цветовая температура для новой сцены.

#### <span id="page-14-1"></span>**3.4.5. DAY & NIGHT**

В меню переключения между дневным и ночным режимами можно выбирать следующие значения **COLOR**, **B/W**, **TRIGGER** и **AUTO**.

#### **COLOR**

Принудительное переключение в цветной режим. Изображение постоянно остается цветным.

**B/W**

Принудительное переключение в черно-белый режим. Изображение постоянно остается черно-белым и при низком уровне освещенности включается ИКподсветка.

#### **TRIGGER**

Изображение переключается между цветным и черно-белым автоматически в зависимости от условий освещенности.

**AUTO**

Изображение переключается между цветным и черно-белым автоматически при переходе заданного порога в зависимости от условий освещенности.

#### <span id="page-15-0"></span>**3.4.6. NR**

В меню **NR** можно управлять режимами шумоподавления. Переместите курсор на пункт **NR** и нажмите кнопку джойстика, чтобы перейти в меню шумоподавления.

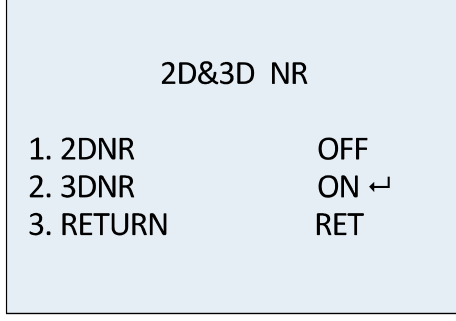

Рис. 3.4. Меню шумоподавления

#### **2D NR**

Режим **2D NR** уменьшает шумы, обрабатывая каждый кадр по отдельности, чтобы улучшить восприятие изображения. Вы можете включить (**ON**) или отключить (**OFF**).

#### **3D NR**

По сравнению со стандартным режимом шумоподавления **2D NR** режим **3D NR** более эффективно подавляет шумы, так как обрабатывает не каждый кадр по отдельности, а два кадра одновременно. Такой подход позволяет устранить шумы, когда на изображении присутствуют движущиеся объекты в условиях слабой освещенности, и обеспечивает более точную передачу наблюдаемой сцены и более четкое изображение.

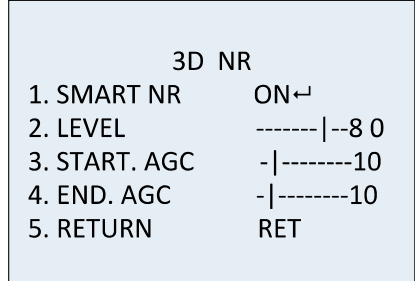

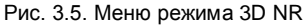

Опция **Smart NR** работает вместе с режимом **3D NR**. Вы можете включить (**ON**) ее, чтобы повысить плавность видео, или отключить (**OFF**), если она не нужна. Чувствительность опции **Smart NR** варьируется в пределах от 0 до 100.

Вы можете настроить порог включения (**START. AGC**) и порог выключения автоматической регулировки усиления (**END.AGC**).

#### <span id="page-15-1"></span>**3.4.7. SPECIAL**

В меню специальных настроек **SPECIAL** вы можете задать имя видеокамеры, выбрать эффекты цифровой обработки изображения, сконфигурировать детектор движения, маски, коррекцию дефектных пикселей и т.д.

| <b>SPECIAL</b>     |               |  |
|--------------------|---------------|--|
| 1. CAM TITLE       | <b>OFF</b>    |  |
| 2. D-DFFECT        | ب             |  |
| 3. MOTION          | <b>OFF</b>    |  |
| 4. PRIVACY         | <b>OFF</b>    |  |
| 5. DEFECT          | لــه          |  |
| <b>6. HEATCTRL</b> | ب             |  |
| 7. RETURN          | <b>RETURN</b> |  |
|                    |               |  |

Рис. 3.6. Меню специальных настроек

#### **CAMERA TITLE**

Вы можете присвоить имя видеокамере, выбрав пункт меню **CAM TITLE**. Переместите курсор на пункт **CAM TITLE**, включите его (**ON**) и нажмите кнопку джойстика, чтобы перейти в меню набора имени.

#### **D-EFFECT**

В этом меню настраиваются эффекты цифровой обработки изображения.

#### **FREEZE**

Вы можете включить (**ON**) и выключить (**OFF**) эффекта **FREEZE**. Когда она включена, происходит замораживание изображение. Видеокамера будет передавать только тот кадр, который был передан при включении эффекта **FREEZE**.

#### **MIRROR**

Для эффекта зеркального изображения доступны следующие варианты **OFF** (эффект зеркального изображения отключен), **MIRROR** (изображение переворачивается по вертикальной оси на 180°), **V-FLIP** (изображение переворачивается по горизонтальной оси на 180°) и **ROTATE** (изображение переворачивается по горизонтальной и вертикальной оси на 180°).

#### **D-ZOOM**

Вы можете включить эффект цифрового увеличения **D-ZOOM** на изображении. При включении цифрового увеличения изображение будет увеличено, но его количество пикселей не возрастет, поэтому реальное разрешение изображения останется прежним. Минимальная кратность увеличения равна x2, максимальная – x62.

#### **NEG.IMAGE**

Вы можете включить (**ON**) и (**OFF**) выключить эффект **NEG IMAGE**. При его включении изображение будет инвертированы (яркие пиксели станут темными и наоборот).

#### **MOTION**

При появлении в заданной области движущегося объекта посылается сигнал тревоги.

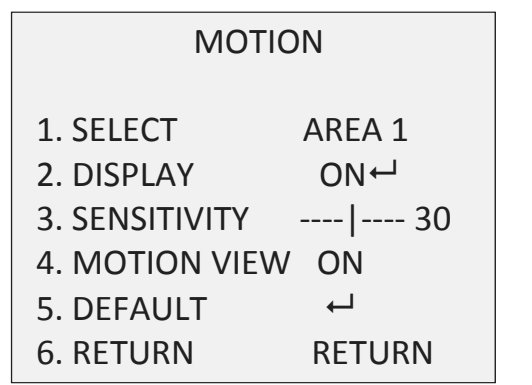

Рис. 3.7. Меню детектора движения

Для настройки области детектора движения необходимо выполнить следующие действия.

- 1. Переместите курсор на пункт меню **SELECT** и выберите нужную область детектора движения.
- 2. Переместите курсор на пункт меню **DISPLAY**, включите (**ON**) отображение и нажмите кнопку джойстика для перехода в меню редактирования области детектора движения.
- 3. Перемещайте джойстик Вверх/Вниз/Влево/Вправо, чтобы задать положение области детектора движения.
- 4. Нажмите кнопку джойстика для перехода к настройке размера области детектора движения.
- 5. Перемещайте джойстик Вверх/Вниз/Влево/Вправо, чтобы задать размер области детектора движения.
- 6. Нажмите кнопку джойстика, чтобы подтвердить размер области детектора движения и выберите **RET**, чтобы вернуться в меню детектора движения, или выберите **AGAIN**, чтобы попробовать снова настроить область детектора движения.
- 7. При необходимости переместите курсор на **DEFAULT** и нажмите кнопку джойстика, чтобы восстановить по умолчанию настройки детектора движения.

#### **SENSITIVITY**

Этот параметр отвечает за чувствительность детектора движения и настраивается в пределах от 0 до 60. Чем больше значение, тем выше чувствительность.

#### **MOTION VIEW**

Данный параметр отвечает за индикацию работы детектора движения. При включении индикации работы детектора движения вы будете видеть прозрачное мозаичное мерцание, которое будет точно показывать участки изображения, где было обнаружено движение. Для отключения индикации работы детектора движения выберите **OFF**.

#### **PRIVACY**

Функция маскирования позволяет закрыть маской определенные области на изображении, которые не нужно видеть и записывать. Можно настроить до 8 таких областей.

| <b>PRIVACY</b>   |                     |  |
|------------------|---------------------|--|
| 1. SELECT        | AREA 1              |  |
| 2. DISPLAY       | $MOSAIC \leftarrow$ |  |
| 3. COLOR         | 10                  |  |
| 4. TRANS.        | 1                   |  |
| 5. DEFAULT       | ┙                   |  |
| <b>6. RETURN</b> | RETURN              |  |
|                  |                     |  |

Рис. 3.8. Меню маскирования

Для настройки маскирования нужно выполнить следующие шаги.

- 1. Переместите курсор на пункт меню **SELECT** и выберите одну из областей маскирования. Всего доступно 8 масок.
- 2. Переместите курсор на пункт меню **DISPLAY** и нажмите кнопку джойстика для перехода в меню редактирования области маскирования.

В пункте меню **DISPLAY (**отображение областей маскирования) можно выбрать варианты **INV.**, **MOSAIC**, **COLOR** и **OFF**.

- **INV.:** Область маскирования отображается инвертированной (яркие пиксели станут темными и наоборот).
- **MOSAIC**: Область маскирования отображается мерцающей мозаикой.
- **COLOR**: Область маскирования закрыта выбранным цветом. Доступно 16 цветов.
- 3. Перемещайте джойстик Вверх/Вниз/Влево/Вправо, чтобы задать положение выбранной области маскирования.
- 4. Нажмите кнопку джойстика для перехода к настройке размера области маскирования, после того как задано ее положение. Настраивайте размер области маскирования, указывая ее верхний левый, верхний правый, нижний левый и нижний правый углы.
- 5. Нажмите кнопку джойстика и выберите **RET**, чтобы вернуться в меню функции маскирования, или выберите **AGAIN**, чтобы возобновить настройку положения и размера области, или выберите **DEFAULT**, чтобы восстановить значения по умолчанию для положения и размера области.

#### **DEFECT**

Эта видеокамера поддерживает коррекцию дефектных пикселей. В светочувствительных матрицах цифровых видеокамер ячейки, которые не способны

корректно передавать яркость изображения, считаются дефектными пикселями. Переместите курсор на пункт меню **DEFECT** и нажмите кнопку джойстика, чтобы войти в меню коррекции дефектных пикселей.

#### **LIVE DPC**

Функция **LIVE DPC** отвечает за динамическую коррекцию дефектных пикселей в режиме реального времени. При ее включении становится доступной настройка уровня коррекции, которая варьируется в пределах от 0 до 255.

#### **STATIC DPC**

Функция **STATIC DPC** отвечает за статическую коррекцию дефектных пикселей. Она может быть включена (**ON**) или отключена (**OFF**).

#### **HEAT CTRL**

Доступны значения **AUTO** (автоматически), **ON** (включено), **OFF** (выключено).

#### <span id="page-19-0"></span>**3.4.8. ADJUST**

В меню дополнительной подстройки **ADJUST**, вы можете сконфигурировать различные настройки видеокамеры, такие как резкость, адаптация к типу монитора, компенсация неравномерности объектива. Переместите курсор на пункт меню **ADJUST** и нажмите кнопку джойстика, чтобы перейти в меню дополнительных настроек.

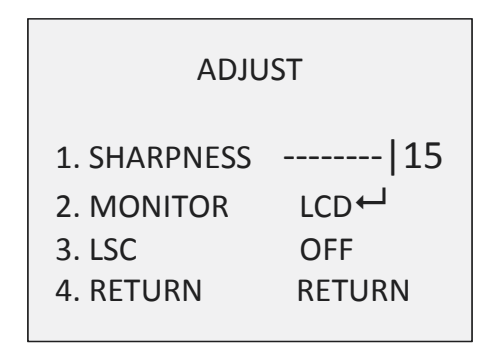

Рис. 3.9. Меню дополнительной подстройки ADJUST

#### **SHARPNESS**

Параметр **SHARPNESS** определяет резкость изображения, которая достигается за счет дополнительной обработки. Резкость может принимать значения от 0 до 15. При больших значениях, изображение визуально воспринимается как более резкое.

#### **MONITOR**

Параметр **MONITOR** позволяет адаптировать вывод изображения на различные типы мониторов. Доступны варианты **CRT** (монитор с электронно-лучевой трубкой) и **LCD** (монитор с жидкокристаллическим экраном).

#### **LSC**

Функция **LSC** выполняет компенсацию неравномерности объектива, когда периферийные участки изображения становятся затемненными или размытыми. Ее можно включить (**ON**) или выключить (**OFF**).

#### <span id="page-20-0"></span>**3.4.9. RESET**

Сброс всех настроек видеокамеры на значения по умолчанию.

#### <span id="page-20-1"></span>**3.4.10. EXIT**

Переместите курсор на пункт меню **EXIT** и нажмите кнопку джойстика для выхода из экранного меню.

## **4. Гарантия и ограничения**

<span id="page-21-0"></span>На все оборудование LTV распространяется гарантия 3 года с момента приобретения. Ознакомиться с условиями гарантийного обслуживания вы можете на веб-сайте [http://www.ltv-cctv.ru](http://ltv-cctv.ru/) .

# **5. Спецификация**

<span id="page-22-0"></span>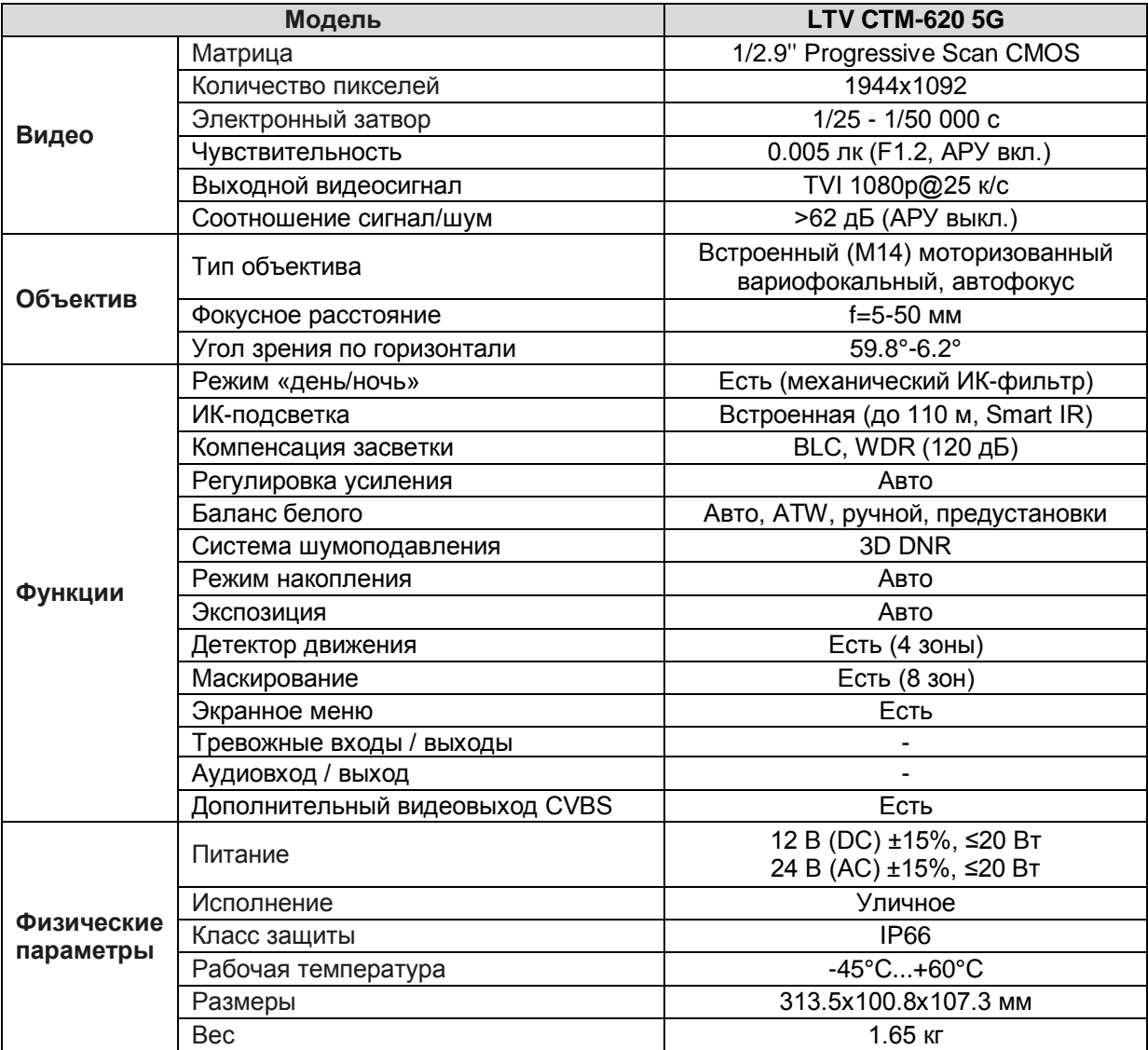

# **О бренде LTV**

Торговая марка LTV принадлежит торговому дому ЛУИС+ и известна на российском рынке с 2004 года. Линейка оборудования LTV - это полнофункциональный набор устройств, оптимальных по соотношению «цена/качество», ассортимент которых постоянно пополняется, следуя новым тенденциям на рынке CCTV и создавая их. Марка LTV представлена во всех основных подгруппах оборудования для создания систем видеонаблюдения любой сложности: видеокамеры, сменные объективы, видеорегистраторы, мониторы, кожухи и аксессуары.

Предлагаем посетить профильный сайт, посвященный оборудованию торговой марки LTV [http://www.ltv-cctv.ru.](http://ltv-cctv.ru/) Здесь вы можете найти полезную техническую информацию, скачать инструкции, а также получить последнюю версию каталога оборудования. Если у вас возникнут технические вопросы, наши специалисты всегда будут рады помочь вам.

Спасибо за то, что приобрели оборудование LTV!

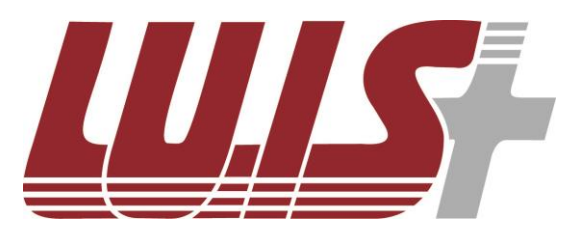

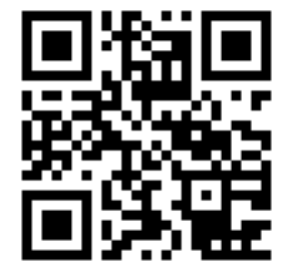

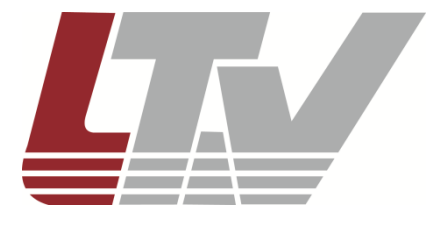

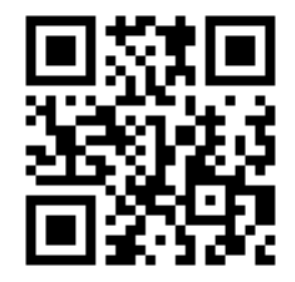